---------------------------------------------------------------------------------------------

## **<< RECORDATORIO >>**

 Verifique la configuración Regional de su Equipo. debe ser :  **SEPARADOR DE MILES : PUNTO(.) SIMBOLO DECIMAL : COMA(,)** 

 Caso contrario la DDJJ mostrará importes erróneos. ---------------------------------------------------------------------------------------------

## **1) INICIO DEL SISTEMA**

- a) Cada vez que se ejecute se chequeará la existencia de los archivos que acompañan al paquete de instalación. A falta de alguno se mostrará un cuadro de los faltantes, interrumpiendo la ejecución.
- b) Cuando se ejecuta por primera vez :
	- 1) Se crearán las siguientes carpetas a partir de la carpeta de la aplicación :  **REPORTES\_OK ENVIOS REPORTES\_ERR**

 **RECIBOS TABLAS\_TRANSFER REPORTES\_REMUN (Nuevo)** 

 2) Se mostrará el mensaje :  **NO HAY DATOS DEL EMPLEADOR. DEBE IR A LA OPCION 'EMPLEADOR' Y CARGAR LOS DATOS.**  deberá ir a la opción Empleador del menú e ingresar los datos solicitados. La carga correcta de los mismos, especialmente de Código de Empleador, es fundamental a la hora de validación de los archivos a entregar. ---------------------------------------------------------------------------------------------

## **2) BUSQUEDA DE ARCHIVOS**

 Si ya cuenta con las tablas DBF requiridas (DATOSEMP,AFILIADO,REVISTA Y SALARIO), deberá seleccionar la carpeta donde se encuentran los mismos desde el Arbol de Carpetas. Tenga en cuenta que éste trabaja con unidades de disco, razón por la cual si sus archivos se encuentran en una carpeta de una máquina remota, deberá asignar a esta una Unidad de Red y localizarla en el Combo de Selección de unidad. Cuando la carpeta seleccionada contiene los archivos de interés se mostrarán en la lista titulada TABLAS DE LA CARPETA SELECCIONADA (DBF).

 Si vuestro sistema genera archivos TXT (DATOSEMP,AFILIADO,REVISTA Y SALARIO), deberá cambiar la modalidad haciendo click en el botón CAPTURAR DE ARCH TXT para que, con igual criterio que el párrafo anterior, busque dichos archivos. Aparecerá un botón PASAR A DBF y haciendo click en éste, transferirá dicha información a DBF a partir de modelos insertos en la instalación, previa verificación de los mismos. Si el control es satisfactorio, las tablas se albergarán en la carpeta TABLAS\_TRANSFER, de lo contrario se generará un reporte de errores con el mombre TEXERR\_AAMMDDHHMM.ERR donde AAMMDD es el año, mes y día actuales y HHMM hora y minutos actuales.

 De no contar con las tablas requeridas, los modelos existentes en la carpeta de la de la aplicación son :

> **MODELODA.DBF -------> DATOSEMP.DBF MODELOAF.DBF -------> AFILIADO.DBF MODELORE.DBF -------> REVISTA.DBF MODELOSA.DBF -------> SALARIO.DBF**  ---------------------------------------------------------------------------------------------

## **3) VERIFICACION Y GENERACION DE DECLARACION JURADA**

 Una vez localizadas las 4 tablas, deberá ingresar Nº de Declaración Jurada y Nº de Declaración Jurada del mes y hacer Click en el Botón VERIFICAR. Si la verificación fue satisfactoria, se creará un archivo zipeado cuyo nombre será de la forma : COD EMPLEADOR\_Nº VERIFICADOR(creado por el sistema)\_MES Y AÑO DE LA LIQUIDACION\_TIPO DEC JURADA seguido de TIPO LIQUIDACION.ZIP Ej :

## **P10302\_5678\_012011\_ON.ZIP (\*)**

 que en este caso es : Tipo dec. Jurada ORIGINAL y Tipo de Liquidación NORMAL, con su corresp. Declaracion Jurada, con el nombre COD EMPLEADOR\_Literal "NV" + Nº VERIFICADOR (4 dígitos)\_MES Y AÑO DE LA LIQUIDACION\_TIPO DEC JURADA seguido de TIPO LIQUIDACION.DJ, que en este caso sería :

## **P10302\_NV5678\_0109\_ON.DJ**

 Caso contrario se generará un reporte de errores de la forma anterior con la extensión ERR. (se reemplaza en este caso NV5678 por Nº Dec Jur. y Nº Dec Jurada del mes)

### **Implementaciones recientes**

- a) Incorporación de la DDJJ de Aportes y Contribuciones del Instituto de Obra Médico Asistencial (I.O.M.A.)
- b) Incorporación al archivo ZIP de los archivos .DJ? y planilla Excel (ver Tema 4), lo que deberá efectuarse cuando se visualiza la DDJJ con el botón 'ADICIONAR A ZIP', teniendo en cuenta los ajustes a realizarse en el Tema 9
- c) En caso de detectarse una liquidación RECTIFICATIVA, el sistema solicitará el ingreso del Nº verificador con el que se envió la liquidación original. Este dato junto con el período liquidado se tomarán como elemento de búsqueda a los efectos de llevar a cabo la actualización. Si los datos son incorrectos se generará un error posteriormente informado al Empleador

---------------------------------------------------------------------------------------------

# **4) VISUALIZACION DE LA INFORMACION GENERADA**

 Toda la información generada se podrá visualizar de la siguiente manera : haciendo click en: 'DEC JUR OK', las Declaraciones Juradas, con opción a 'VER DDJJ' o 'ELIMINAR'. 'ENVIOS', los archivos comprimidos, con opción a 'ENVIAR' o 'ELIMINAR' 'ERRORES', los reportes de errores, con opción a 'VER REPORTE' o 'ELIMINAR' 'RECIBOS', las constancias de Recepción de Archivos, con opción a 'VER RECIBO' o 'ELIMINAR'

> **'EXCEL' (Nuevo), Planillas de Cálculo con detalle de concepto RCA y RSA liquidados**

con opción a 'VER PL EXCEL' o 'ELIMINAR'

Para mejor información se detallan las carpetas donde se alojarán los archivos :

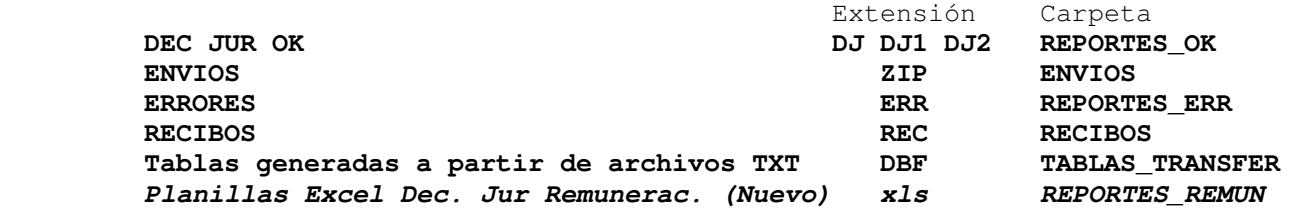

### **Nota :**

 Los Archivos DJ1 y DJ2 no estan a la vista del usuario y guardan las diferencias de Aportes Patronales de IOMA e IPS respectivamente que se reflejan en la grilla AJUSTES POR REDONDEO CALCULO APORTES PATRONALES.

 Antes de llevar a cabo el Item b) del Tema 3, deberán completar los datos requeridos restantes de la planilla Excel desde el mismo aplicativo puesto que este incorpora solo una parte. ---------------------------------------------------------------------------------------------

#### **5) ENVIO DE INFORMACION VIA FTP Y WEB**

 Para envíos vía FTP se requiere conexión a la Red de Gobierno. Si la transferencia fue satisfactoria, el Sistema generará una Constancia de Recepción. Si bien esta es la forma obligatoria, se deja abierto el modo COPIA A DISPOSITIVO para casos excepcionales (fallas de conexión en vencimiento de entrega) respetando los formatos y procedimientos de la versión actual, previa comunicación al Centro de Cómputos.

## **Nota :**

 Una vez efectuada la transferencia via FTP, es posible que la salida del Sistema demore algunos segundos. Se displayará el mensaje :

## **CERRANDO CONEXION Y SALIENDO DEL SISTEMA. ESPERE UN MOMENTO.**

 Para envíos vía WEB, cuando efectua la búsqueda de archivos, recuerde ir a la carpeta  **'ENVIOS'** 

 y asegúrese que el archivo(ZIP) tenga la forma descripta en el punto 3) (\*) y el Nº Verificador despues del 1er. guión bajo conforme al Nº verificador de la Declaración Jurada (\*\*)

#### **Importante :**

 En ambas formas de envío se chequeará el contenido del ZIP, considerando además lo mencionado en el punto 2) de 'Implementaciones Recientes' del tema 3). Ante la falta de algún archivo requerido se producirá un error, quedando sin efecto el envío.

## **'LA CANTIDAD DE ARCHIVOS DEL ZIP NO DEBE SUPERAR OCHO(8)'**

## **Agregado (\*\*) :**

 Para los que envían vía WEB, Si lo desean, en TRANSFERENCIA DE ARCHIVOS, debajo del botón VIA FTP está el botón 'DE INTERES PARA ENVIOS WEB', que le permitirá llevar al portapapeles del sistema la ruta completa con el archivo y así pegarlo en el cuadro de texto 'Nombre' del cuadro de diálogo que aparece cuando presiona 'EXAMINAR'.

Ambas formas de envío chequean la versión vigente. El mensaje de :

### **ARCHIVO GENERADO CON VERSIONES ANTERIORES**

 puede ser por la versión en si o por no haber ejecutado el ADICIONAR A ZIP ---------------------------------------------------------------------------------------------

## **6) DATOS VALIDOS PARA EL CONTROL DE CALIDAD**

#### **a) Tabla DATOSEMP**

- 1) Debe contener 1(uno) solo registro, atento al punto 8) de este Manual
- 2) EL Código de Empleador debe ser el mismo que se ingresó en DATOS DEL EMPLEADOR
- 3) Nombre del Empleador existente y deberá poseer caracteres válidos
- 4) Domicilio, Localidad y Código Postal deberán poseer caracteres válidos en caso de ser informados
- 5) Nº CUIL : el mismo que se ingresó en DATOS DEL EMPLEADOR, de la sig. forma : 1ras. 2 posiciones deben ser 30, 33, 34, 35, 36, 37 o 38 8 posiciones siguentes numérico con valor significativo Dígito final correcto

#### **Nota :**

 El no cumplimiento de cualquiera de los puntos 1) y 2) u otro error inesperado generado en esta tabla, mostrará un mensaje de error, dejando sin efecto TODO el proceso.

#### **b) Tabla AFILIADO**

- 1) Idem punto 2) de a)
- 2) Tipo de Documento : 1-LE, 2-LC, 5-DNI, 6-Otros, 7-DNI Mujer, 8-DNI Varón
- 3) Nº de Documento : mayor ó igual a 60000
- 4) Nº CUIL : 1ras. 2 posiciones deben ser 20, 23, 24 o 27 8 posiciones siguientes igual al Nº Documento Dígitos final correcto
- 5) Nombre de Agente con longitud mayor a 3 y sin caracteres numéricos
- 6) Fecha de Nacimiento existente y edad comprendida entre 18 y 89 años
- 7) Nacionalidad : 1 ó 2 (Argentino Extranjero)
- 8) Sexo : M-Masculino ó F-Femenino
- 9) Estado Civil : C-Casado, S-Soltero, D-Divorciado, V-Viudo ó R-Separado 10) Estudios : 0-No Informado, 1-Primario, 2-Secundario, 3-Terciario, 4-Superior 5-Universitario ó 6-No posee Estudios

#### **c) Tabla REVISTA**

- 1) Idem puntos 1) 2) y 3) de b)
- 2) Nº de Legajo existente
- 3) Fecha de Ingreso del Empleador existente y menor o igual al Período Liquidado 4) Fecha de baja Nula ó (menor ó igual al Período Liquidado y mayor ó igual a la
	- fecha de ingreso del Empleador)

 5) Encuadre Previsional : 1-General, 2-Docente, 3-Insalubre, 4-Discapacitado, 5-Artístico, 6-Concejales, 7-Legisladores Provinciales, 8-Magistrados y Funcionarios Judiciales, 9-Consejeros Escolares, 10-Guardavidas, 11-Servicio Penitenciario y 12-Servicio Penitenciario Aum

- 6) Modalidad de Revista : P-Permanente, T-Temporario, R-Reemplazante, C-Contratado, H-Becario, I-Ad Honorem y X-Práctica Rentada
- 7) Agrupamiento : S-Servicio, O-Obrero, A-Administrativo, T-Técnico, P-Profesional, J-Jerárquico, R-Superior, B-Bloque Politico, D-Docente, C-Contratados ó N-Otros
- 8) Categoría de Revista existente y distinta de cero(0)
- 9) Categoría Funcional existente y distinta de cero. En caso de no poseer repetir la de Revista
- 10) Fecha de Posesión del Cargo existente y menor o igual al período liquidado
- 11) Régimen Horario : Municipios : solo existente y con valor razonable

se admite cero para los Concejales

 Provinciales : 21, 24, 28 ,30, 35, 36, 40, 42, 44, 45 ó 48 para los encuadres Previsionales 1 y 3 Cualquier valor razonable para el resto

12) Forma de Pago : M-Mensual, Q-Quincenal, J-Jornalizado ó D-Destajo

- 13) Nº de Cargo mayor a cero e irrepetible por Agente
- 14) Nº de Dipregep : La Entidad DIRECCION GRAL DE ESCUELAS-DOCENTES SUBVENCIONADOS deberá informar el Nº correspondiente. El resto de las entidades deberán informar ceros(0).

 15) Nº de CUE : Las Entidades DIRECCION GRAL DE CULTURA Y EDUCACION y DIRECCION GRAL DE CULTURA Y EDUCACION-DOCENTES SUBVENCIONADOS deberán informar el Nº correspondiente. El resto de las entidades deberán informar ceros(0).

16) Nº CUIL : Idem punto 4) de b)

#### **Servicio Penitenciario Aum :**

 Debido a que los aumentos salariales de dicha institución absorben el 100% de los Aportes(personal y patronal) deberán informarse en el Encuadre Previsional 12 para diferenciarlos de la liquidación regular.

### **d) Tabla SALARIO**

- 1) Idem 2) de a)
- 2) Período Liquidado de la forma AAAA/MM y único en la Liquidación
- 3) Número de Liquidación existente y único en toda la tabla (VER PUNTO 10)
- 4) Tipo de Liquidación : N-Normal, A-Adicional ó C-Complementaria
- 5) Tipo de Declaración Jurada : O-Original ó R-Rectificativa
- 6) Nº CUIL : Idem punto 4) de b)
- 7) Nº de Cargo coincidente con Revista
- 8) Código de Concepto del Empleador existente excepto para el Tipo de Concepto LIQ

 9) Tipo de Concepto : RCA-Remuneraciones Con Aportes RSA-Remuneraciones Sin Aportes AFA-Asignaciones Familiares DES-Otros Descuentos DPS-Descuentos Previsionales DAS-Descuentos Asistenciales IOMA exclusivamente LIQ-Liquido a Cobrar

10) Descripción del Concepto existente

- 11) Importe distinto de cero (Solo para los tipos de concepto distintos de 'LIQ')
- 12) Idem punto 12) de c)
- 13) Encuadre Previsional coincidente con Revista
- 14) Modalidad de Revista coincidente con Revista

## **Notas :**

- a) Los puntos 3), 4), 5) y 6) se capturan automáticamente del primer registro de la tabla SALARIO y se toma como referencia para evaluar el resto. Ante la ausencia de algunos de estos puntos o algún error inesperado en esta tabla, se mostrará un mensaje de error, dejando sin efecto TODO el proceso.
- b) Las Entidades que no están adheridas a IOMA deberán informar los Descuentos Asistenciales con el Tipo de Concepto 'DES' ya que el Tipo 'DAS' es exclusivo de IOMA. De lo contrario se producirá un error, dejando sin efecto TODO el proceso.

#### **Nota general :**

 Cualquier error estructural de cualquiera de estas Tablas, ya sea por Tipo de Dato, Longitud de Campo, etc, generará un error, dejando sin efecto el control de calidad dicha tabla y TODOS los procesos posteriores. ---------------------------------------------------------------------------------------------

## **7) DATOS VALIDOS PARA EL CONTROL DE INCONSISTENCIAS**

- 1) Todos los Agentes existentes en SALARIO deben existir en AFILIADO (por Nº de CUIL)
- 2) Todos los Agentes existentes en SALARIO deben existir y ser coherentes con REVISTA (por Nº de CUIL, Encuadre Previsional, Modalidad de Revista y Nº de Cargo)
- 3) No deben existir Registros duplicados en AFILIADO (por Nº de CUIL)
- 4) No deben existir Registros duplicados en REVISTA (por Nº de CUIL, Encuadre Previsional, Modalidad de Revista y Nº de Cargo)

 5) a) La diferencia entre Aportes Personales Declarados y Aportes Personales Calculados no debe superar (en valor absoluto) el valor de 0,50 pesos b) Debe existir en SALARIO el Tipo de Concepto LIQ

---------------------------------------------------------------------------------------------

(Ambos Item bajo un mismo título por Nº de CUIL, Nº de Cargo y Encuadre Previsional)

## **8) IMPORTANTE PARA TENER EN CUENTA**

 Si vinculan las tablas DBF con Access, excel etc. deberán tener en cuenta que la eliminación de lineas, por más que a la vista desaparezca, es solamente lógica, es decir que físicamente existe. Ante estos casos, el sistema mostrará el mensaje :

 **SE HAN DETECTADO X CANTIDAD DE REGISTROS DELETEADOS Y NO ELIMINADOS FÍSICAMENTE**  expuesto en el archivo de errores y que, por consiguiente, no se generará la DDJJ. En caso de no poseer los medios para el eliminado físico comunicarlo al IPS.

---------------------------------------------------------------------------------------------

#### **9) AJUSTE POR DIFERENCIA EN CONTRIBUCIONES PATRONALES**

#### **Empleador-IPS - Empleador-IOMA**

 Debido a la diferencias surgidas por redondeo en Aportes Patronales, se ha incorporado un módulo de carga para dicho efecto disponible en el Visor de Decl. Juradas, donde el Empleador al tipear su total de Contribuc. se reflejará automáticamente la diferencia. Por tal motivo se ha modificado la DECLARACION JURADA MENSUAL TOTAL DE APORTES Y CONTRIB. incorporándose la grilla RUBRO E: donde se mostrarán los totales incluido el ajuste por redondeo.

 Téngase en cuenta que esa información generada es solo válida para la Declaración Jurada en curso, esto quiere decir que si se vuelve a generar se perderá dicho valor puesto que se asignará otro Nº Verificador.

 Si se ha efectuado un carga por error, ingrese nuevamente al módulo y haga click en ACEPTAR sin ingresar valor alguno. De esta manera se blanquea el ajuste.

#### **Nota :**

 El Icono de acceso a este módulo solo estará disponible en las Hojas 1 y 2, lo que permitirá el ajuste de aportes tanto IPS como en IOMA.

 Si debe reflejar un valor negativo tilde el check negativo y escriba el número de manera normal. ---------------------------------------------------------------------------------------------

### **10) COMO ASIGNAR EL NUMERO DE LIQUIDACION**

 Deberá ser el mismo en todos los registros de la tabla SALARIO. De lo contrario no se podrá continuar con el envío.

 Deberá incrementarse para cada liquidación efectuada en el mes. Si el Empleador efectúa 2 liquidaciones en el mes, por ejemplo LIQUIDACION NORMAL y LIQUIDACION ADICIONAL para el SAC, deberá enviar una con N° de Liquidación 1 y la otra con N° 2, cada una en archivos distintos.

 Si el Empleador efectúa 3 liquidaciones, 2 NORMALES y 1 COMPLEMENTARIA, por ejemplo si el pago de haberes es quincenal, se deberá enviar el archivo con la 1ra. liquidación normal con Nº de Liquidación 1, la segunda con 2 y la complementaria con 3. Cada Liquidación en archivos distintos.

 Si el Empleador efectúa dos envíos para una misma Liquidación, conteniendo cada una grupos distintos de Agentes, ambas deberán tener el mismo Nº de Liquidación. ---------------------------------------------------------------------------------------------

#### **11) ATENTO AL PERIODO LIQUIDADO ADELANTADO**

 Debido a que se han detectado DDJJ con período liquidado adelantado se ha implementado la la captura de la fecha actual, ya sea por internet o por ingreso manual, cuyo fin es evitar su ingreso. Tenga en cuenta que ingreso manual se basa en la fecha de la máquina por lo que se recomienda atención en el tipeo. Por otro lado estará sujeta a una segunda evaluación en tiempos de actualización de la Base de Datos. ---------------------------------------------------------------------------------------------

## **12) DISEÑO DE ARCHIVOS (DBF y TXT)**

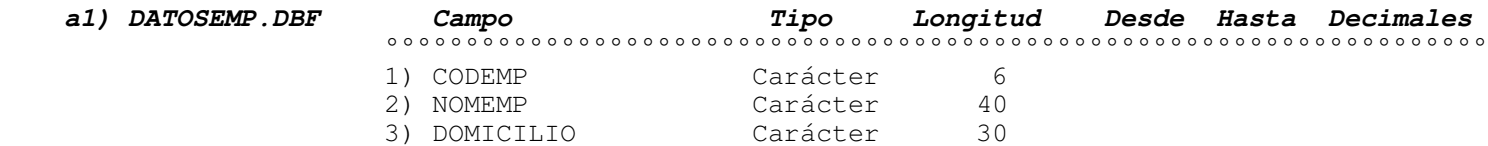

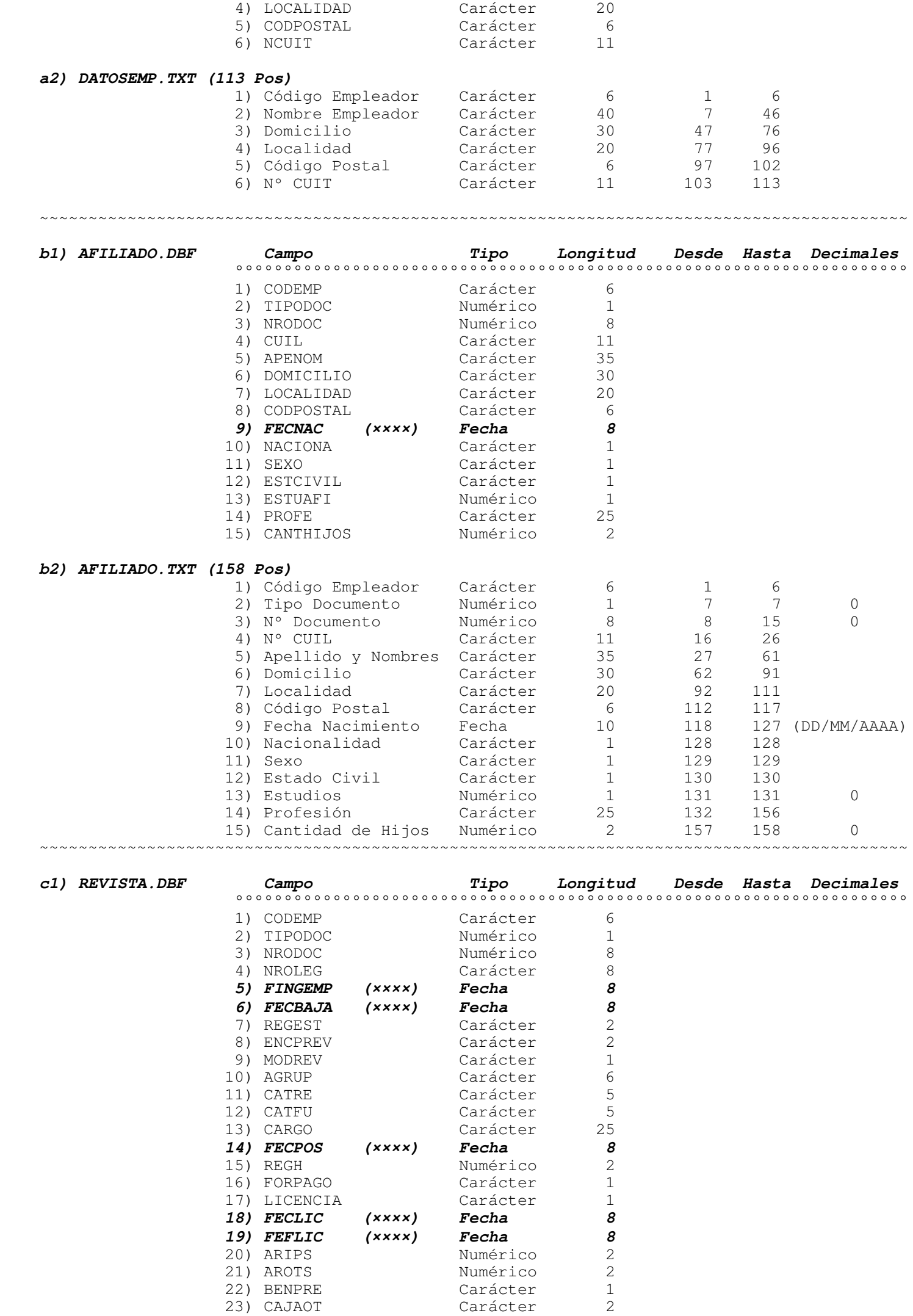

 **24) FECBEN (××××) Fecha 8**  25) NCARGO Numérico 4  **26) NDIPREGEP (××) Numérico 11** 

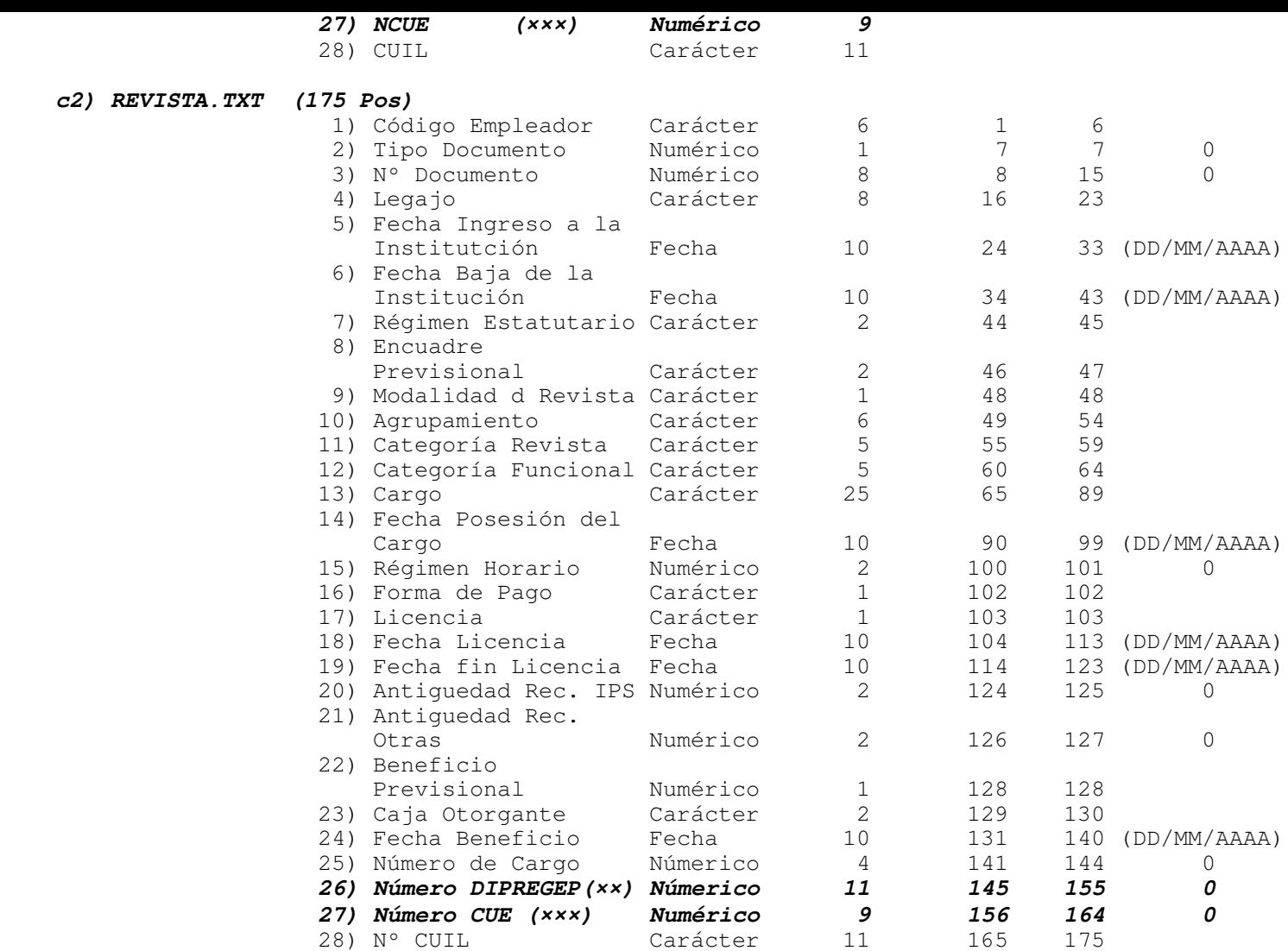

- **(××) Solo válido para DIRECCION GRAL DE CULTURA Y EDUCACION-DOCENTES SUBVENCIONADOS. El resto de las Entidades deberán completar con ceros.**
- **(×××) Solo válidos para DIRECCION GRAL DE CULTURA Y EDUCACION y DIRECCION GRAL DE CULTURA Y EDUCACION-DOCENTES SUBVENCIONADOS. El resto de las Entidades deberán completar con ceros.**  ~~~~~~~~~~~~~~~~~~~~~~~~~~~~~~~~~~~~~~~~~~~~~~~~~~~~~~~~~~~~~~~~~~~~~~~~~~~~~~~~~~~~~~~~~

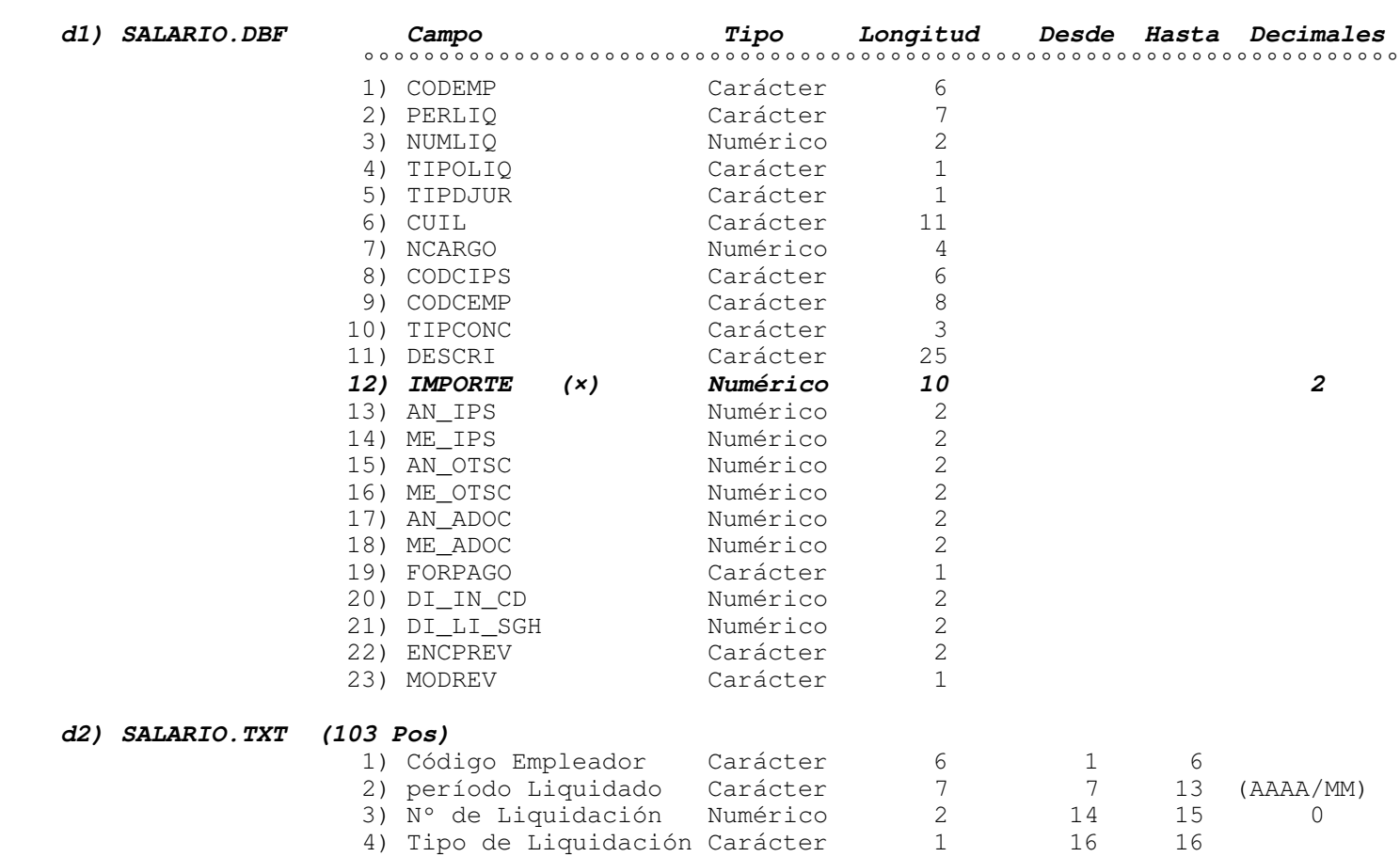

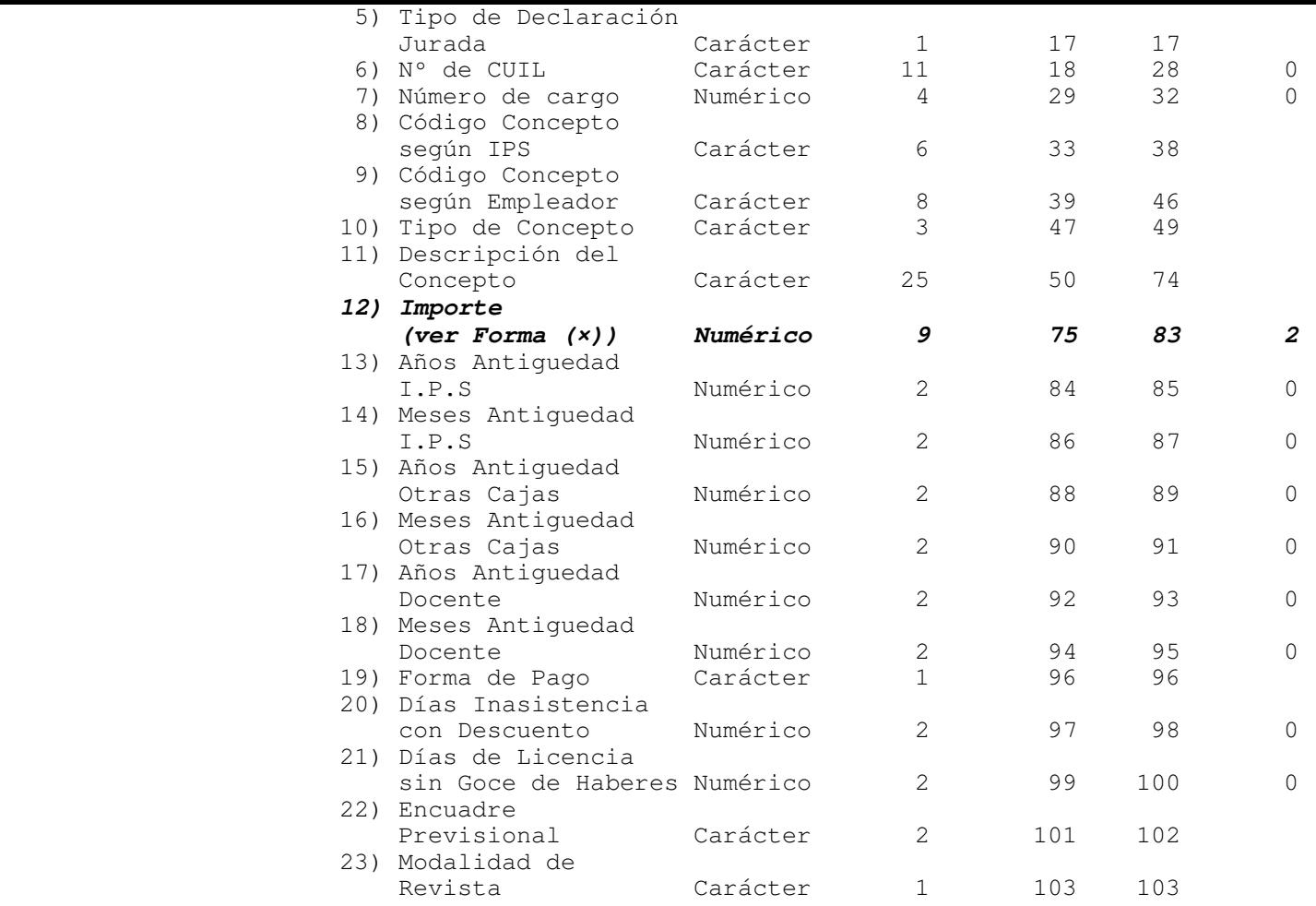

## **FORMA DE INTERPRETAR EL IMPORTE (×)**

#### **1) ARCHIVOS TXT**

 La longitud total es de 9, de los cuales los 2 últimos representan los decimales. Para representar, por ej. el Número 55,88, la forma es 000005588. Para representar los negativos, por ejemplo el -55,88, la forma es -00005588, es decir el 1º dígito es reemplazado por el signo, quedando el signo, 6 enteros y 2 decimales.

## **2) ARCHIVOS DBF**

 Al decir longitud 10 se refiere a la longitud total incluido el punto decimal. en nuestro caso LONGITUD 10 y DECIMALES 2, equivale a 7 ENTEROS, PUNTO DECIMAL y 2 decimales.

## **FORMA DE INTERPRETAR LAS FECHAS EN DBFs (××××)**

 Los campos de tipo FECHA, a pesar de ser de 10 posiciones de la forma DD/MM/AAAA, se se define de 8 porque así lo determina la estructura de los DBFs.

 $\mathcal{L}_\mathcal{L} = \{ \mathcal{L}_\mathcal{L} = \{ \mathcal{L}_\mathcal{L} = \{ \mathcal{L}_\mathcal{L} = \{ \mathcal{L}_\mathcal{L} = \{ \mathcal{L}_\mathcal{L} = \{ \mathcal{L}_\mathcal{L} = \{ \mathcal{L}_\mathcal{L} = \{ \mathcal{L}_\mathcal{L} = \{ \mathcal{L}_\mathcal{L} = \{ \mathcal{L}_\mathcal{L} = \{ \mathcal{L}_\mathcal{L} = \{ \mathcal{L}_\mathcal{L} = \{ \mathcal{L}_\mathcal{L} = \{ \mathcal{L}_\mathcal{$ 

RUPA DDJJ V. 1.5.0 - 2012/2017